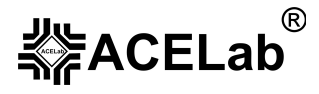

# **«АВТОАС-КАРГО» компьютерный сканер с адаптером «ECU-Link 2»**

**Паспорт**

# **Краткое руководство пользователя**

Версия документа 6

**ООО НПП «АСЕ»**

#### **ВНИМАНИЕ!**

Приобретая сканер «АВТОАС-КАРГО», следует помнить, что сканер является только средством получения информации, необходимой для анализа и поиска возможных причин неисправностей.

Эффективная диагностика с помощью «АВТОАС-КАРГО» возможна только при наличии у пользователя (диагноста) определенных знаний и навыков. Применение компьютера для работы с «АВТОАС-КАРГО» требует от пользователя базовых знаний и навыков работы на компьютере, работающего под управлением ОС Windows.

Данное руководство пользователя и контекстная помощь (HELP) в программе «АВТОАС-КАРГО» не содержат подробной информации по техническому обслуживанию и ремонту автомобилей. Эти сведения приведены в соответствующих руководствах, выпускаемых автопроизводителями.

В связи с постоянной модернизацией программного обеспечения «АВТОАС-КАРГО», направленной на улучшение его возможностей, настоящее руководство и контекстная помощь (HELP) в программе могут иметь некоторое расхождение с текущей версией программного обеспечения.

Производитель «АВТОАС-КАРГО» не несет никаких обязательств по возмещению ущерба, связанного с неспособностью использовать данную программу или повреждениями (включая ущерб, вытекающий из утери прибылей, приостановки деятельности и других видов финансовых потерь), которые связаны с её использованием.

«АВТОАС-КАРГО» не является независимым измерительным средством, так как работает с диагностической информацией, получаемой от самого контроллера (ЭБУ) автомобиля. Следовательно, программа не позволяет фиксировать неисправности двигателя и его систем управления, которые не определяет сам ЭБУ.

Не используйте для очистки корпуса адаптера «ECU-Link 2» агрессивные растворители на основе бензина, ацетона, трихлорэтилена, дихлорэтана и т.п.

Запрещена эксплуатация сканера «АВТОАС-КАРГО» при питании персонального компьютера (ноутбука) от сети без заземления или при неисправном заземлении!

Программа сканер «АВТОАС-КАРГО» работает под управлением Windows XP/Vista/7/8 (32 и 64-ех разрядных версий).

Подключение и отключение адаптера «ECU-Link 2» от диагностического разъема автомобиля должно проводиться только при выключенном зажигании.

#### **Общие требования техники безопасности.**

Перед тестированием автомобиля с заведенным двигателем, включите стояночный тормоз и установите нейтральную передачу (РКПП) или положение парковки «Р» (АКПП).

При работе с заведенным двигателем, держите рабочее помещение хорошо вентилируемым или присоедините систему выпуска отработанных газов автомобиля к специальной вентиляционной системе помещения. Выхлопные газы содержат токсичные вещества, отравление которыми может привести к тяжелым последствиям для здоровья.

Аккумуляторная батарея содержит кислоту (H2SO4) и водород, который, смешиваясь с кислородом воздуха, образует взрывоопасный газ. Для предостережения взрыва, не допускайте наличия открытого пламени (искрения) вблизи батарей.

При подключении к автомобилю, располагайте кабели таким образом, чтобы в процессе работы они не могли попасть на горячие и вращающиеся части двигателя. При работе с заведенным двигателем соблюдайте осторожность. Избегайте прикосновения к горячим и вращающимся частям двигателя.

Во избежание ожогов, не допускайте попадания аккумуляторной кислоты на руки и одежду.

#### **Содержание.**

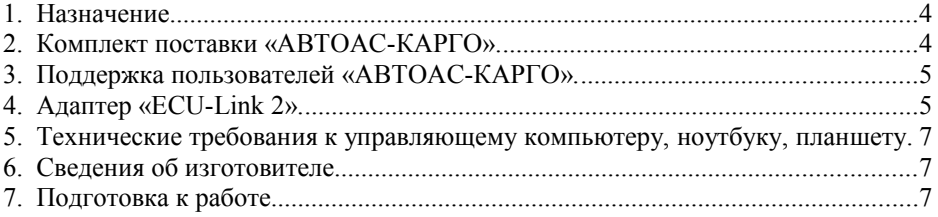

# **1. Назначение.**

Специализированный компьютерный сканер «АВТОАС-КАРГО» предназначен для диагностики систем управления двигателей грузовых автомобилей и автобусов КАМАЗ, МАЗ, ГАЗ, ПАЗ, ЛиАЗ, УРАЛ, КрАЗ, ЗИЛ, НефАЗ. Поддерживаются двигатели:

- Cummins 4ISBe, 6ISBe Е3/E4 c ЭБУ CM2150C
- Cummins ISF 2.8, ISF 3.8 Е3/E4 c ЭБУ CM2220
- ММЗ Д-245.7E3, Д-245.9E3, Д-245.30E3, Д-245.35E3, Д-245.7E4, Д-245.9E4, Д-245.35E4 с ЭБУ BOSCH EDC7UC31
- ЯМЗ 650.10 E3 (Renault) с ЭБУ BOSCH EDC7UC31
- ЯМЗ 651 E4 с ЭБУ BOSCH EDC7UC31
- ЯМЗ 656 E3, ЯМЗ 658 Е3 с ЭБУ Элара 50.3763 и с ЭБУ M230.E3
- ЯМЗ 656 E4, ЯМЗ 658 Е4 с ЭБУ с ЭБУ M240
- ЯМЗ 534 E4, ЯМЗ 536 Е4 с ЭБУ BOSCH EDC7UC31
- ЯМЗ 236 E3, ЯМЗ 238 Е3 с ЭБУ M230.E3
- Камаз 740 E3 с ЭБУ BOSCH MS 6.1
- Камаз 740 E4 с ЭБУ BOSCH EDC7UC31

«АВТОАС-КАРГО» работает совместно со специализированным адаптером «ECU-Link 2» под управлением персонального компьютера или ноутбука, оснащенного USB-портом и/или беспроводным модулем Bluetooth c OC Windows XP/Vista/7/8 (32-х и 64-ех разрядных версий).

Также «АВТОАС-КАРГО» поддерживает универсальный программный интерфейс RP1210A J1939. Это позволяет использовать адаптер «АВТОАС-КАРГО» для работы с программами других производителей, использующих RP1210A J1939, например «Cummins INSITE».

# **2. Комплект поставки «АВТОАС-КАРГО».**

- Адаптер «ECU-Link  $2v 1$ шт.
- Кабель диагностический «OBD-II 24», 2м 1шт.

**类ACELab** 

- Кабель диагностический «J1939 9P», 2м 1шт.
- Кабель USB, 3м 1шт.
- Переходник «DB15-ECU57» 1шт.
- CD-диск инсталляционный 1шт.
- Краткое руководство пользователя. Паспорт 1шт.
- Транспортная картонная упаковка 1шт.

# **3. Поддержка пользователей «АВТОАС-КАРГО».**

Гарантийный срок эксплуатации адаптера «ECU-Link 2» 12 месяцев, кабелей и переходников – 3 месяца.

Пользователь «АВТОАС-КАРГО» имеет возможность обновлять программное обеспечение сканера. Новые версии программы «АВТОАС-КАРГО» размещаются на сайте производителя в разделе «Техническая поддержка» http://www.acelab.ru/dep.auto/support.php

После покупки «АВТОАС-КАРГО» заполните регистрационную форму на сайте http://www.acelab.ru/dep.auto/register.php. После регистрации Вы сможете пользоваться службой технической поддержки, а так же получать на указанный контактный e-mail информационную рассылку о новых версиях программы «АВТОАС-КАРГО» и о новых разработках ООО НПП «АСЕ».

Ваши вопросы и замечания отправляйте по e-mail:  $\text{ace@acelab.ru}$  или звоните с 10-00 до 18-00 по московскому времени по телефонам: +7 (863) 278-50-30, 278- 50-40, 278-50-90 (с понедельника по пятницу). Обязательно сообщайте серийный номер используемого Вами адаптера «ECU-Link 2».

# **4. Адаптер «ECU-Link 2».**

Для подключения компьютера с программой «АВТОАС-КАРГО» к диагностическому разъему автомобиля используется специализированный адаптер «ECU-Link 2».

Адаптер «ECU-Link 2» выполнен в корпусе из высококачественной пластмассы. На корпусе расположены 2-а светодиодных индикатора «POWER» (питание) и «STATE» (адаптер готов к работе + обмен данными), разъем USB (тип В) и разъем типа DВ15 для подключения диагностических кабелей.

Адаптер «ECU-Link 2» обеспечивает работу «АВТОАС-КАРГО» с диагностическими интерфейсами и протоколами, используемыми в современных коммерческих автомобилях: CANbus (ISO 11898-2, ISO 15565-4, SAE J1939, RP1210A J1939), K/L-Line (ISO 9141-2, ISO 14230-4, KWP-2000).

Адаптер «ECU-Link 2» снабжен встроенным терминальным резистором CAN шины с возможностью включения/отключения (управляется из программы «АВТОАС-КАРГО).

Адаптер «ECU-Link 2» подключается к компьютеру через порт USB или по беспроводному соединению Bluetooth.

При подключении «ECU-Link 2» к USB порту компьютера питание адаптера производится от USB порта (+5В), при отключении кабеля USB питание адаптера производится от диагностического разъема автомобиля (+9...+36В).

#### **Основные технические характеристики адаптера «ECU-Link 2»:**

- габариты 100х60х30 мм;
- вес 200 г;
- питание адаптера от диагностического разъема автомобиля  $(+9B...+36B)$ или от USB порта компьютера (+5В);
- потребляемый ток не более 100 мА;
- рабочая температура от -40 до +80 град. С;
- поддерживаемые автомобильные интерфейсы CANbus (High Speed 250/500 Kбит/сек), K/L-Line (12/24В);
- поддержка программного интерфейса RP1210A J1939;
- $-$  интерфейс для подключения к компьютеру  $-$  USB 2.0, Bluetooth (Class 2, до 10м);
- встроенная система измерения бортового напряжения автомобиля +9В... +36В;
- встроенный терминальный резистор CAN шины с возможностью включения/отключения (управляется из программы «АВТОАС-КАРГО);
- встроенная защита от переполюсовки и перенапряжения свыше +36В;
- встроенная защита от короткого замыкания и перенапряжения (выше  $+36B$ ) по линиям K/L-Line;
- защита линий K и L адаптера от замыканий на +АКБ автомобиля;
- защита линий CAN H и CAN L адаптера от замыканий на массу и +АКБ автомобиля;
- защита линий K и L адаптера ESD до 2 кВ;
- защита линий CAN H и CAN L адаптера ESD до 6 кВ;
- защита обмена данных на CAN шине автомобиля при обрыве или замыкании одной из линий CAN H или CAN L адаптера.

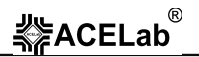

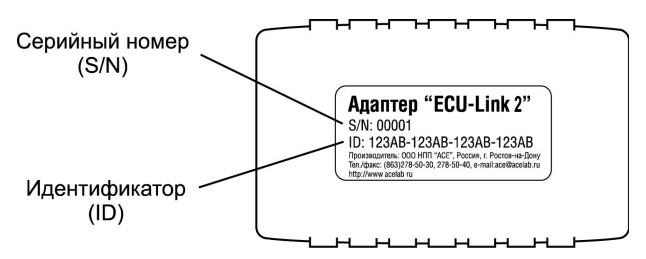

Рис. 1. Внешний вид адаптера с указанием S/N и ID.

#### **5. Технические требования к управляющему компьютеру, ноутбуку, планшету.**

Минимальные:

- Операционная система Windows XP;
- Оперативная память 512 Мб;
- USB-порт.

Рекомендуемые:

- Операционная система Windows XP/Vista/7/8 (32-х или 64-х разрядные);
- Оперативная память 2 Гб;
- CD/DVD привод для инсталляции ПО;
- USB-порт;
- Bluetooth

### **6. Сведения об изготовителе.**

ООО НПП «АСЕ» (ACELab)

Отдел сбыта и гарантийного обслуживания: 344068, Россия, Ростовская обл., г. Ростов-на-Дону, пр-кт Михаила Нагибина 40, ООО НПП «АСЕ» Почтовый адрес: 344068, Россия, г. Ростов-на-Дону, а/я 762, ООО НПП «АСЕ» Тел./факс: +7(863) 278-50-30, 278-50-40, 278-50-90. E-mail: ace@acelab.ru, Web-сайт: http://www.acelab.ru

### **7. Подготовка к работе.**

### **7.1. Установка программы.**

Инсталлятор программы «АВТОАС-КАРГО» размещен на CD-диске из комплекта поставки, а также может быть загружен по Интернет из раздела «Техническая поддержка» сайта производителя [www.acelab.ru.](http://www.acelab.ru/)

Для установки программы откройте файл setup (setup.exe или setup.msi) и следуйте инструкциям программы установки.

### **7.2. Настройка соединения программы с адаптером.**

Настройки соединения программы «АВТОАС-КАРГО» открываются при первом запуске программы и также доступны в меню «Адаптер» → «Настройка соединения». Укажите в настройках идентификатор адаптера – ID. Для ввода ID адаптера используйте только цифры, латинские буквы A, B, C, D, E, F и символ «–» (минус), строго в соответствии с номером ID, указанным на корпусе адаптера, рис.1. Регистр букв («маленькие» или «большие») значения не имеет.

Укажите в настройках COM-порты для подключения адаптера к компьютеру по USB и по Bluetooth, смотрите в п. 7.3. «Настройка USB-соединения с адаптером «ECU-Link 2» и в п. 7.4. «Настройка Bluetooth-соединения с адаптером «ECU-Link 2».

Во время работы программа автоматически выбирает способ подключения к адаптеру, но приоритет при этом отдается подключению по USB. Если адаптер не подключен к компьютеру по USB, тогда используется беспроводное подключение по Bluetooth.

Если не хотите использовать подключения по Bluetooth (BT) или по USB – включите при настройке соединения опцию «не использовать USB» или «не использовать BT» .

#### **7.3. Настройка USB-соединения с адаптером «ECU-Link 2».**

Для настройки USB-соединения адаптер должен быть подключен к компьютеру при помощи USB-кабеля из комплекта поставки. При этом светодиод «POWER» должен постоянно гореть, а светодиод «STATE» периодически мигать.

Для работы с адаптером по USB используется стандартный драйвер FTDI, который может быть уже установлен на Вашем компьютере.

Если при подключении адаптера к компьютеру по USB компьютер не может сам найти и установить драйвер, запустите установку драйвера с инсталляционного диска. USB-драйвер адаптера для Windows XP/Vista/7/8 размещен на диске в каталоге «driver».

После установки драйвера в «Диспетчере устройств» компьютера в разделе «Порты (COM и LPT)» появится устройство «USB Serial Port (COMxx)», где «xx» означает номер порта. Именно этот порт нужно затем указать в настройках программы как порт для подключения к адаптеру по USB (Меню «Адаптер»  $\rightarrow$ «Настройка соединения» → «Порт USB»).

#### **7.4. Настройка Bluetooth-соединения с адаптером «ECU-Link 2».**

Для настройки Bluetooth-соединения необходимо подключить адаптер к диагностическому разъему автомобиля или к USB-разъему компьютера, для подачи на адаптер питания. При этом светодиод «POWER» должен постоянно гореть, а светодиод «STATE» периодически мигать.

Для работы с адаптером по Bluetooth добавьте адаптер в парные устройства Bluetooth компьютера. При поиске устройств компьютер должен распознать адаптер как Bluetooth-устройство «ECU-Link». При запросе кода укажите код «0000» (четыре ноля).

После завершения процедуры добавления адаптера в парные устройства компьютера откройте свойства «ECU-Link» и посмотрите номер выделенного для него COM-порта. Этот порт затем нужно будет указать в настройках соединения программы как порт для связи с адаптером по Bluetooth (Меню «Адаптер» → «Настройка соединения» → «Порт Bluetooth»). Если в компьютере для адаптера выделен не один порт (в свойствах Bluetooth), а два, тогда используйте тот порт, который указан как «исходящий».

#### **7.5. Подключение к автомобилю с использованием USB.**

1. Для USB-соединения адаптера с компьютером используйте USB-кабель из комплекта поставки. После подключения адаптера к USB-порту компьютера светодиод «POWER» должен постоянно гореть, а светодиод «STATE» периодически мигать.

#### **ВНИМАНИЕ!**

В случае подключения адаптера к USB-порту стационарного персонального компьютера, питание компьютера должно производиться от сети переменного тока через розетку с защитным заземлением. Подключение и работа с адаптером через USB-порт при питании персонального компьютера от сети без заземления или при неисправном заземлении запрещена!

- 2. Подключите адаптер «ECU-Link 2» к диагностическому разъему автомобиля, используя соответствующий диагностический кабель. При подключении диагностического кабеля к разъему автомобиля зажигание должно быть выключено.
- 3. Включите зажигание автомобиля. Запустите программу «АВТОАС-КАРГО». В правом верхнем углу окна программы должна появиться надпись «Адаптер подключен» и текущее значение бортового напряжения автомобиля, измеряемое адаптером «ECU-Link 2».

# **ВНИМАНИЕ!**

При подключении адаптера к USB-порту компьютера основное питание адаптера осуществляется от USB разъема компьютера (+5В, 100мА). Если на диагностический разъем автомобиля не выведены +АКБ или «масса», то возможно тестирование автомобилей только с CAN-шиной (например, Cummins 4ISBe, 6ISBe c ЭБУ CM2150C).

# **7.6. Подключение к автомобилю с использованием Bluetooth.**

Подключение по Bluetooth рекомендуется при использовании компьютера с питанием от сети без заземления, а так же, если затруднено подключение адаптера к компьютеру с помощью USB-кабеля. Гарантированная дальность соединения по Bluetooth (Class 2) не менее 10 метров при отсутствии помех в частотном диапазоне Bluetooth (2.45 ГГц) и препятствий между компьютером и адаптером.

- 1. Подключите адаптер «ECU-Link 2» к диагностическому разъему автомобиля, используя соответствующий диагностический кабель. При подключении диагностического кабеля к разъему автомобиля зажигание должно быть выключено. После подключения адаптера к диагностическому разъему автомобиля светодиод «POWER» должен постоянно гореть, а светодиод «STATE» периодически мигать.
- 2. Включите зажигание автомобиля. Запустите программу «АВТОАС-КАРГО». В правом верхнем углу окна программы должна появиться надпись «Адаптер подключен» и текущее значение бортового напряжения автомобиля, измеряемое адаптером «ECU-Link 2».

#### **ВНИМАНИЕ!**

Если адаптер подключен к диагностическому разъему автомобиля и не подключен к USB-порту компьютеру, все питание адаптера осуществляется от разъема диагностики автомобиля.

#### **7.7. Подключение к разъему диагностики автомобиля.**

Подробную информацию о особенностях подключения и диагностики конкретных автомобилей и систем смотрите в правой части экрана программы "АВТОАС-КАРГО" при выборе диагностируемой системы.

### **7.8. Работа с программой «АВТОАС-КАРГО».**

Описание работы с программой приведено в ее контекстной справке. Вызов контекстной справки производится через меню «Справка» → «Помощь» или клавишей [F1].